# Corporate WLAN

Servicehandbuch

Verfasser: Reto Vogel Email: reto.vogel@fhz.ch Version: 1.1 Status: in Arbeit Datum: 18.03.2005

# Änderungskontrolle

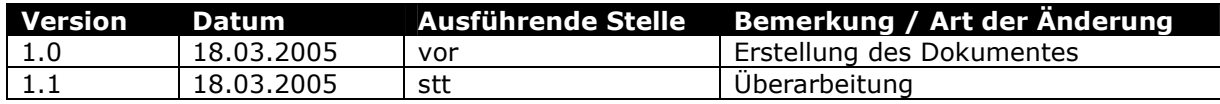

# Prüfung

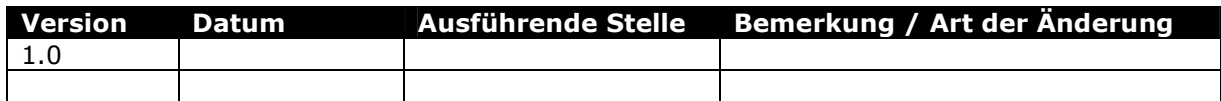

## Inhaltsverzeichnis

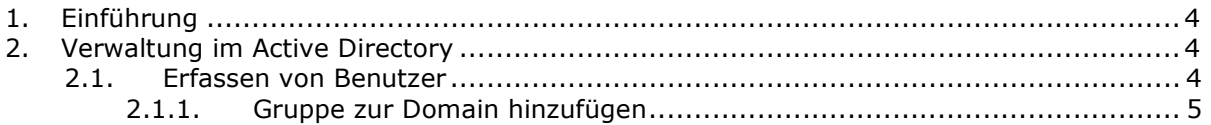

## 1. Einführung

Dieses Servicehandbuch soll dem Administrator des Corporate Wireless LAN helfen, seinen Netzwerk- und Serverumgebung für den Einsatz des WLANs richtig und sicher zu konfigurieren.

Die dokumentierten Installationsabläufe sind auf einander abgestimmt und wurden so getestet. Die Abläufe sollten in der vorgegebenen Reihenfolge abgehandelt werden.

Je nach WLAN Umgebung könnten die angegebenen technischen Angaben abweichen.

Bei der Installation neuer Geräte wie z.B. Access Point, liegt eine Implementierungsdokumentation vor und wird in diesem Dokument nicht detaillierter behandelt.

Es sind folgende Komponenten notwendig:

- Domänencontroller (SKAISRV1) Microsoft Windows Server 2003 Enterprise Edition mit DHCP, DNS und Zertifizierungsstelle (CA).
- Internetauthentifizierungsdienst (SKAISRV2) Microsoft Windows Server 2003 Enterprise Edition mit Remote Authentication Dial-in User Service (RADIUS).
- Wireless Access Points
- Cisco Aironet 1230b mit IOS 12.3(2)JA2.
- Multi-Layer Switch Cisco Catalyst 3550 mit IOS 12.1(22)EA1.

## 2. Verwaltung im Active Directory

Jedem Benutzer dem auf das Corporate WLAN Zugriff gewährt werden soll, muss im Active Directory erfasst werden. Es muss der Laptop wie auch der Benutzer erfasst sein.

#### 2.1. Erfassen von Benutzer

- Über die Managementkonsole 'dsa.msc' gelangt man in die Active Directory-Benutzer und –Computer Verwaltung. Hier kann über einen Rechtsklick auf Users ein neuer WLAN-Benutzer eingerichtet werden.<br>«Active Directory-Benutzer und -Computer

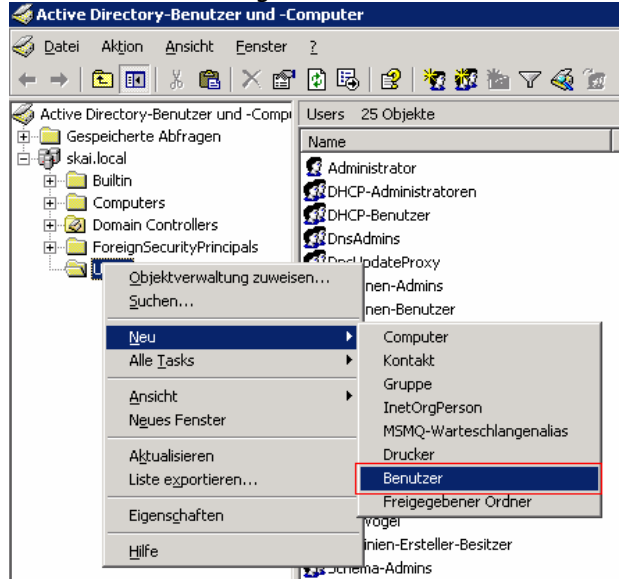

- Wie bei den Computern muss auch den Domain-Benutzern die RAS-Berechtigung auf 'Zugriff gestatten' gesetzt werden.

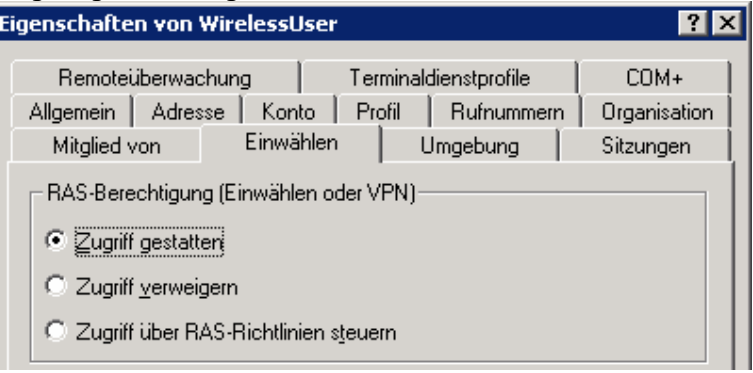

### 2.1.1. Gruppe zur Domain hinzufügen

Um den Verwaltungsaufwand auf dem RADIUS mit der Vergabe von Benutzerrechten gering zu halten, erstellt man eine Gruppe in der AD, der dann auf dem RADIUS die entsprechenden Berechtigungen erteilt werden. Diese Gruppe wird als globaler Gruppebereich und als Typ<br>'Sicherheit' erstellt: 'Sicherheit' erstellt: erstellt: erstellt: erstellt: erstellt: erstellt: erstellt: erstellt: erstellt: erstell

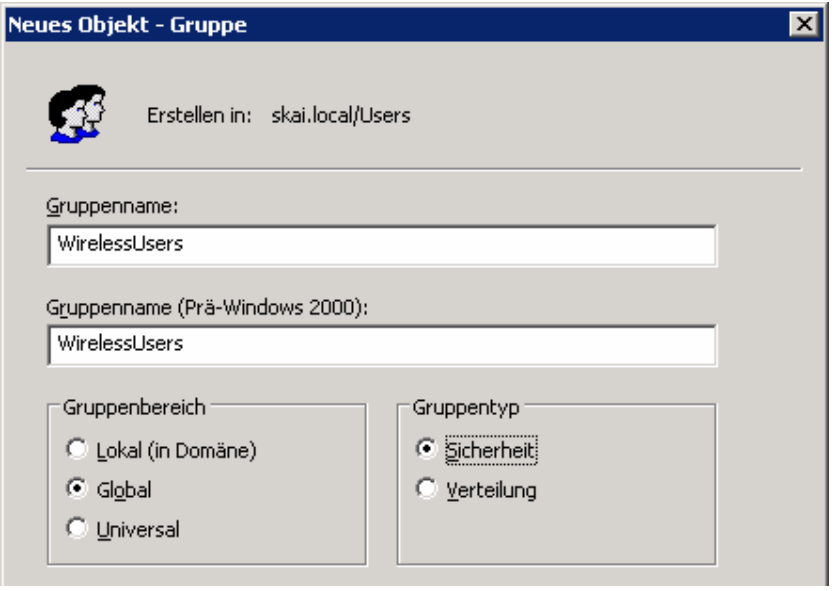

In diese Gruppe müssen alle Computer und User hinzugefügt werden die auf das WLAN